1) Go to <u>https://portal.adp.com</u> and click on the <u>First Time Users Register Here</u> link to begin your registration.

| æ?                                    |                                                                                                    |
|---------------------------------------|----------------------------------------------------------------------------------------------------|
|                                       | User Login Administrator Login                                                                                                    |
|                                       | <ul> <li>First Time Users Register Here</li> <li>Need Help Getting Started?</li> <li>Update My Security Profile</li> <li>Change your Password</li> </ul> |
|                                       | <ul> <li>Make This Site Your Home Page</li> <li>Forgot your User Id</li> <li>Forgot your Password</li> </ul>                                             |
| ©2007 Automatic Data Processing, Inc. | PRIVACY 🖻 LEGAL                                                                                                    |

This site requires Microsoft Internet Explorer Version 6.0 or higher.

## 2) Click on Register Now

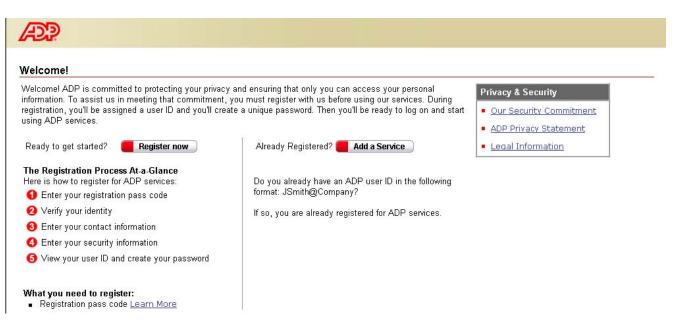

## 3) Enter your Registration Pass Code: nbecon-1234. Click Next.

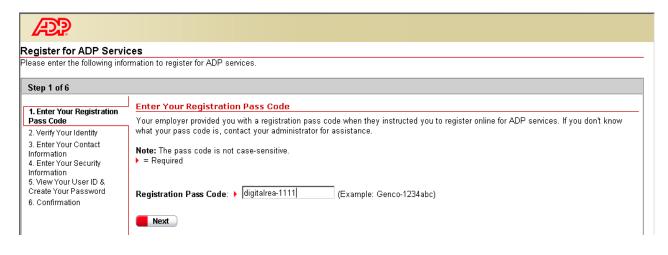

4) Verify your identity by entering your Legal First & Last name, Social Security Number and Date of Birth. Click Next.

| APP                                                               |                                     |                                                 |                                                      |     |
|-------------------------------------------------------------------|-------------------------------------|-------------------------------------------------|------------------------------------------------------|-----|
| Register for ADP Servic                                           | es                                  |                                                 |                                                      |     |
| Please enter the following infor                                  | mation to register for ADP services | 3.                                              |                                                      |     |
| Step 2 of 6                                                       |                                     |                                                 |                                                      |     |
| 1. Enter Your Registration                                        | Verify Your Identity                |                                                 |                                                      |     |
| Pass Code                                                         | Your Social Security number is u    | used during the account creation process; it is | s not used for any other purpose.                    |     |
| 2. Verify Your Identity<br>3. Enter Your Contact                  | Note: You may enter your Individ    | dual Taxpayer Identification Number (ITIN) in p | lace of a Social Security number.                    |     |
| Information<br>4. Enter Your Security<br>Information              | Required                            |                                                 |                                                      |     |
| 5. View Your User Id & Create<br>Your Password<br>6. Confirmation | First Name:                         | •                                               | (Your legal first name; do not enter a<br>nickname.) | MI: |
|                                                                   | Last Name:                          | •                                               | (Apostrophes and hyphens are allowed.)               |     |
|                                                                   | Social Security Number:             | •                                               | (All nine numbers in any format.)                    |     |
|                                                                   | Confirm Social Security<br>Number:  | •                                               | (All nine numbers in any format.)                    |     |
|                                                                   | Birth Month and Day:                | • • •                                           |                                                      |     |
|                                                                   |                                     |                                                 |                                                      |     |
|                                                                   |                                     |                                                 |                                                      |     |
|                                                                   |                                     |                                                 |                                                      |     |
|                                                                   |                                     |                                                 |                                                      |     |
|                                                                   |                                     |                                                 |                                                      |     |
|                                                                   | Next 🗧                              | Cancel                                          |                                                      |     |

5) Enter your contact information. Then Click Next.

| -                                                                                                    | mation to register for ADP service                                                                                                    |                                                                                |                                                                                                    |
|----------------------------------------------------------------------------------------------------|----------------------------------------------------------------------------------------------------|--------------------------------------------------------------------------------|----------------------------------------------------------------------------------------------------|
| Step 3 of 6<br>1. Enter Your Registration<br>Pass Code<br>2. Verify Your Identity<br>3. Enter Your Contact<br>Information<br>4. Enter Your Security<br>nformation<br>5. View Your User Id & Create<br>Your Password<br>6. Confirmation | Enter Your Contact Inform<br>Your e-mail address is only use<br>= Required<br>First Name:<br>Last Name:<br>Business/Personal E-Mail:<br>Confirm E-Mail:<br>Phone: | nation<br>d for notifications. If necessary, you<br>)<br>)<br>)<br>)<br>)<br>) | u can change this information later.          MI:         (Apostrophes and hyphens are allowed.)         (This e-mail address is only used for notifications.) |
|                                                                                                    | Next C                                                                                                    | ancel                                                                          |                                                                                                    |

6) Enter your security information for the system to verify your identity when a password reset is necessary. Click Next.

| Register for ADP Service                                                      | 20                                                                                                    |  |
|-------------------------------------------------------------------------------|----------------------------------------------------------------------------------------------------|--|
|                                                                               | mation to register for ADP services.                                                                                                    |  |
| Step 4 of 6                                                                   |                                                                                                    |  |
| 1. Enter Your Registration                                                    | Enter Your Security Information                                                                                                    |  |
| Pass Code<br>2. Verify Your Identity                                          | For security reasons, you must select two different security questions and provide their answers. If you forget your logon information, you will be asked to answer the questions in order to verify your identity. |  |
| 3. Enter Your Contact<br>Information<br>4. Enter Your Security<br>Information | Important: Be sure to choose answers you can remember.      = Required                                                                                                    |  |
| 5. View Your User Id & Create<br>Your Password                                | City/Town of Birth:                                                                                                    |  |
| 6. Confirmation                                                               | Select a question from the list and enter your answer.                                                                                                    |  |
|                                                                               | Security Question 1:                                                                                                    |  |
|                                                                               | Answer 1:                                                                                                    |  |
|                                                                               | Select a different question from the list and enter your answer.                                                                                                    |  |
|                                                                               | Security Question 2:                                                                                                    |  |
|                                                                               | Answer 2:                                                                                                    |  |
|                                                                               |                                                                                                    |  |

7) View your user ID and create your own unique password. Click Submit.

| Æ                                                                                                 |                                                                                                    |  |  |  |
|---------------------------------------------------------------------------------------------------|----------------------------------------------------------------------------------------------------|--|--|--|
| Register for ADP Services<br>Please enter the following information to register for ADP services. |                                                                                                    |  |  |  |
| Step 5 of 6                                                                                       |                                                                                                    |  |  |  |
| 1. Enter Your Registration                                                                        | View Your ADP Services User ID                                                                                                    |  |  |  |
| Pass Code<br>2. Verify Your Identity                                                              | Your user ID is provided below. You'll use this ID and password to log on to ADP services. A confirmation e-mail containing your user ID will be sent to the address you provided. |  |  |  |
| 3. Enter Your Contact<br>Information<br>4. Enter Your Security                                    | Note: Your user ID is not case-sensitive.                                                                                                    |  |  |  |
| Information 5. View Your User Id &                                                                | User ID:                                                                                                    |  |  |  |
| Create Your Password<br>6. Confirmation                                                           | Create Your ADP Services Password                                                                                                    |  |  |  |
|                                                                                                   | Your password must be at least 8 characters long and must contain at least 1 letter and either 1 number or 1 special character.                                                    |  |  |  |
|                                                                                                   | Note: Your password is case sensitive.<br>▶ = Required                                                                                                    |  |  |  |
|                                                                                                   | Create Password: (Example: Password01)                                                                                                    |  |  |  |
|                                                                                                   | Confirm Password:                                                                                                    |  |  |  |
|                                                                                                   |                                                                                                    |  |  |  |
|                                                                                                   |                                                                                                    |  |  |  |
|                                                                                                   |                                                                                                    |  |  |  |
|                                                                                                   | Submit Cancel                                                                                                    |  |  |  |

- Once you get to the Confirmation screen, click Portal Logon.
- (Sometimes the system might give you an option to "Add a service." If it does that, just click on Close. Then go back to the Portal and login with your new user ID and password)